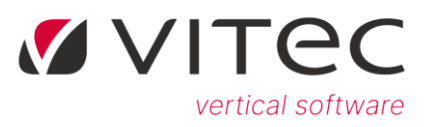

# Tips og tricks- del 2

#### Indhold

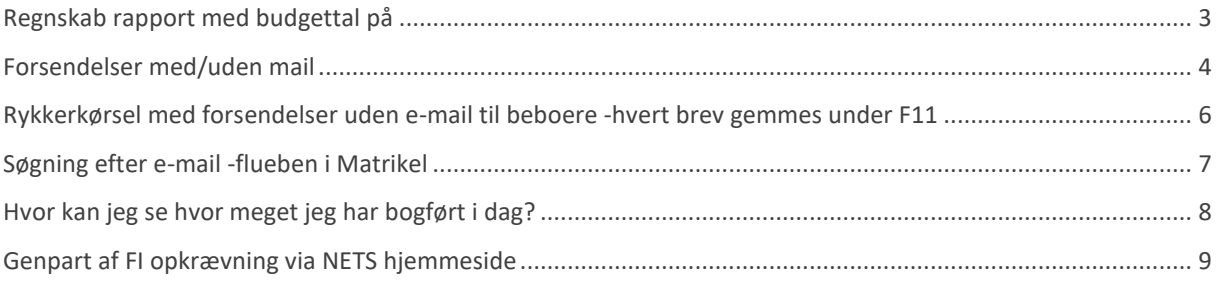

# <span id="page-1-0"></span>**Regnskabs rapport med budgettal på**

Budgettal kommer når man bestiller rapporten under 9.1.4. eller 9.1.8.5

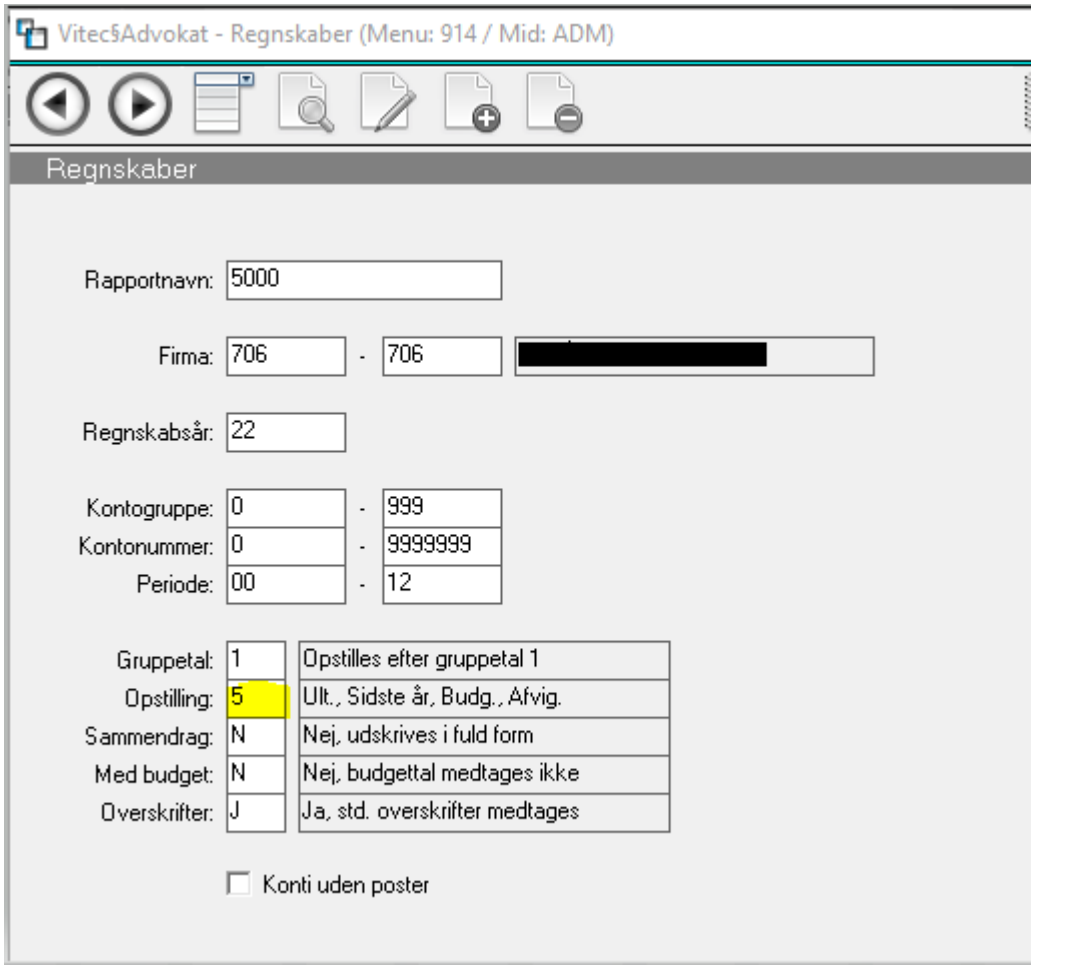

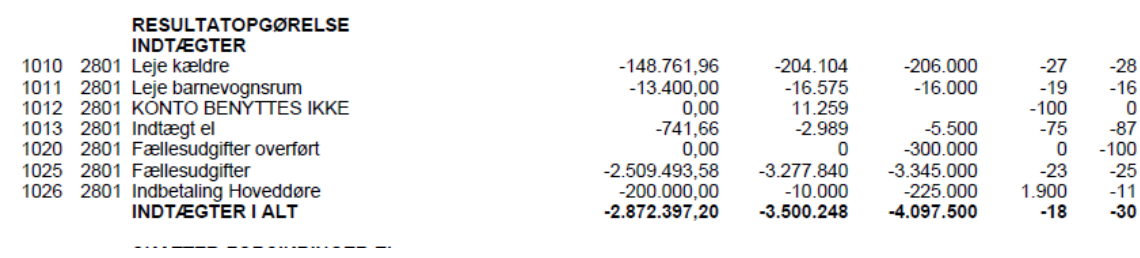

### <span id="page-2-0"></span>**Forsendelser med/uden mail**

Funktionen NEJ til *forsendelser* under 5.8.8 betyder at det flettete dokument gemmes under den enkelte beboers mappe ved hjælp af at trykke på **F11 tast**.

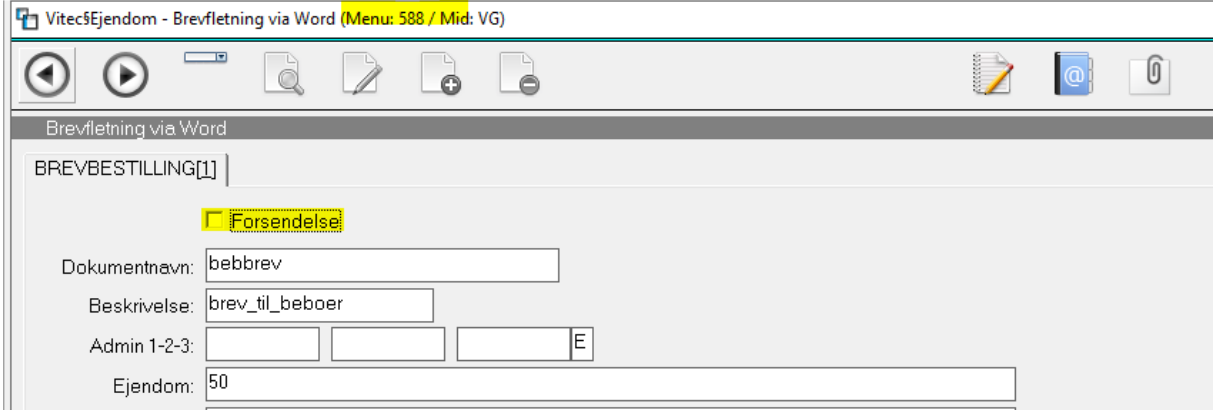

**Nej (blank)**, betyder, at brevfletning udføres således, at bestillingen fremkommer på skærmen som **et langt Word dokument** indeholdende alle de flettede breve. Dokumentet med alle brevene gemmes som Word dokument under mappen med dine initialer (eks: O:\Ejendomme\ADM\20230915-105937-brev\_til\_beboer.docx).

*Bemærk hos nogle kunder primært advokater kan systemet være sat op til at gemme under O:\Klienter\ADM\20230915-105937-brev\_til\_beboer.docx.*

**JA** (**flueben sat)** til *forsendelse* betyder, at brevene flettes et ad gangen og dokumentet gemmes som PDF-dokument i den enkelte beboers mappe. (Eks: O:\Ejendomme\0001-0001- 01\beb.pdf). Bemærk du kan ikke rette i brevene der er bestilt.

JA til E-mail vedhæftet PDF betyder at alle beboere med e-mail får sendt det flettet brev. Svar du NEJ udskrives de flettede breve til din default printer.

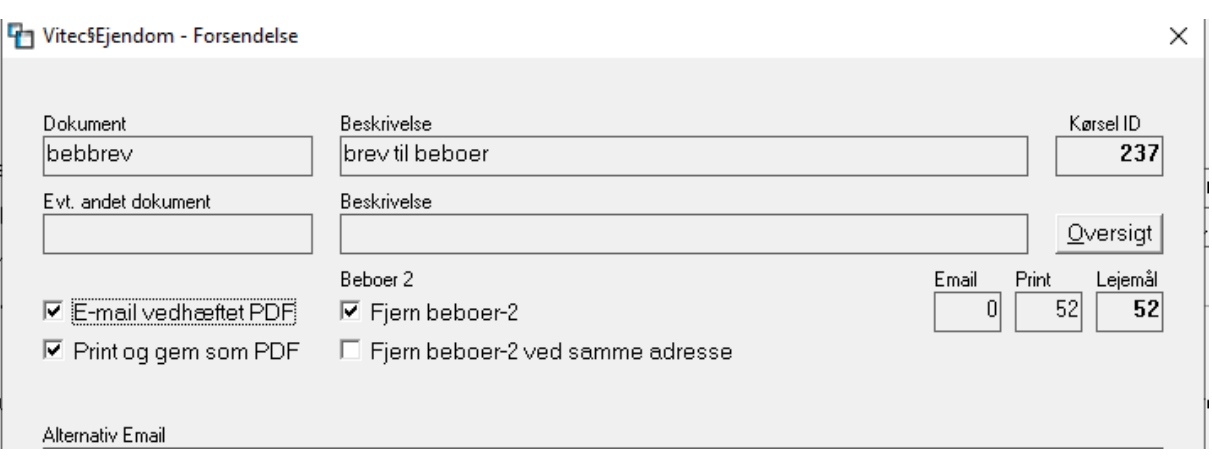

Eksempel hvor e-mail fremsendes og print på de beboere der ikke har e-mail:

JA til Print og gem som PDF alle beboer som ikke har e-mail udskrives til print dog vil alle beboeres breve vil blive udskrevet til print hvis du har svaret NEJ til e-mail.

#### Eksempel på alle udskrives til print:

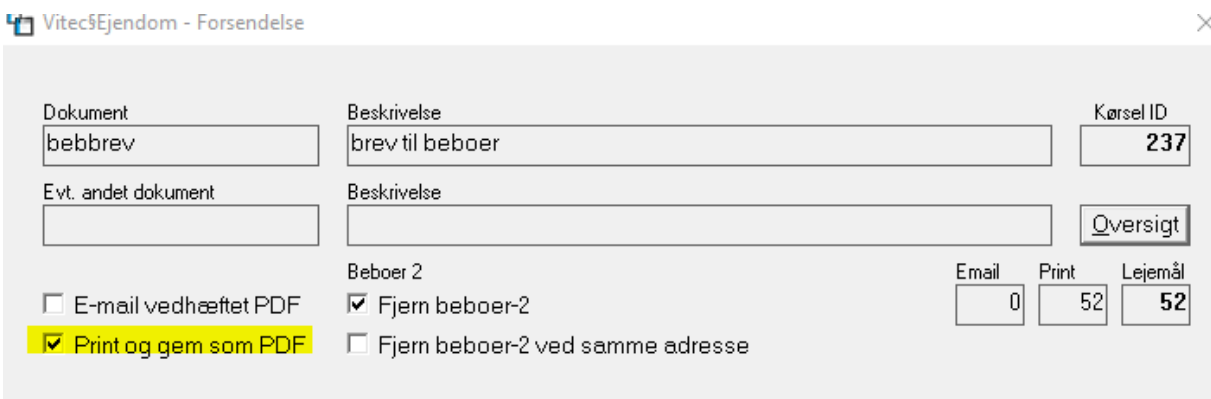

# <span id="page-4-0"></span>**Rykkerkørsel med forsendelser uden e-mail til beboere - hvert brev gemmes under F11**

Du vil gerne køre rykkekørsel hvor den gemme hvert brev under den enkelte beboermappe (F11) uden at den fremsender e-mail

Følgende skærmbilleder skal udfyldes således: 5.5.3.4-1

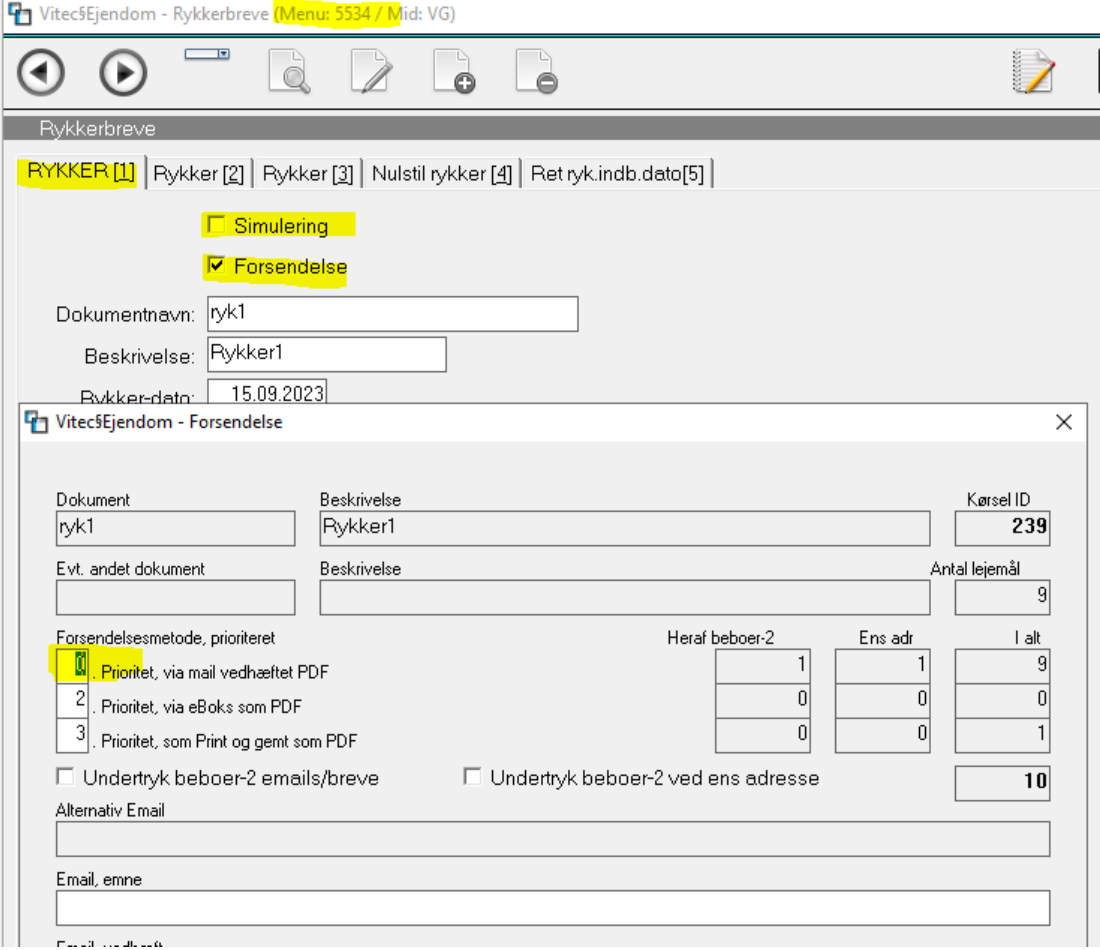

# <span id="page-5-0"></span>**Søgning efter e-mail - flueben i Matrikel**

#### **Søgning efter e-mailadresse F4 og flueben i Matrikel**

Hvis vi kan ikke husk hele mailadressen, kan vi udfylde under begreb første del af mailnavnet. Hvis der er flere "marianne" kommer alle beboere kaldt Marianne og med SØG videre indtaste vi @ og første bogstaver, ellers med pil ned kan vi navigere ned af siden til den rigtige mail vi er interesseret at finde.

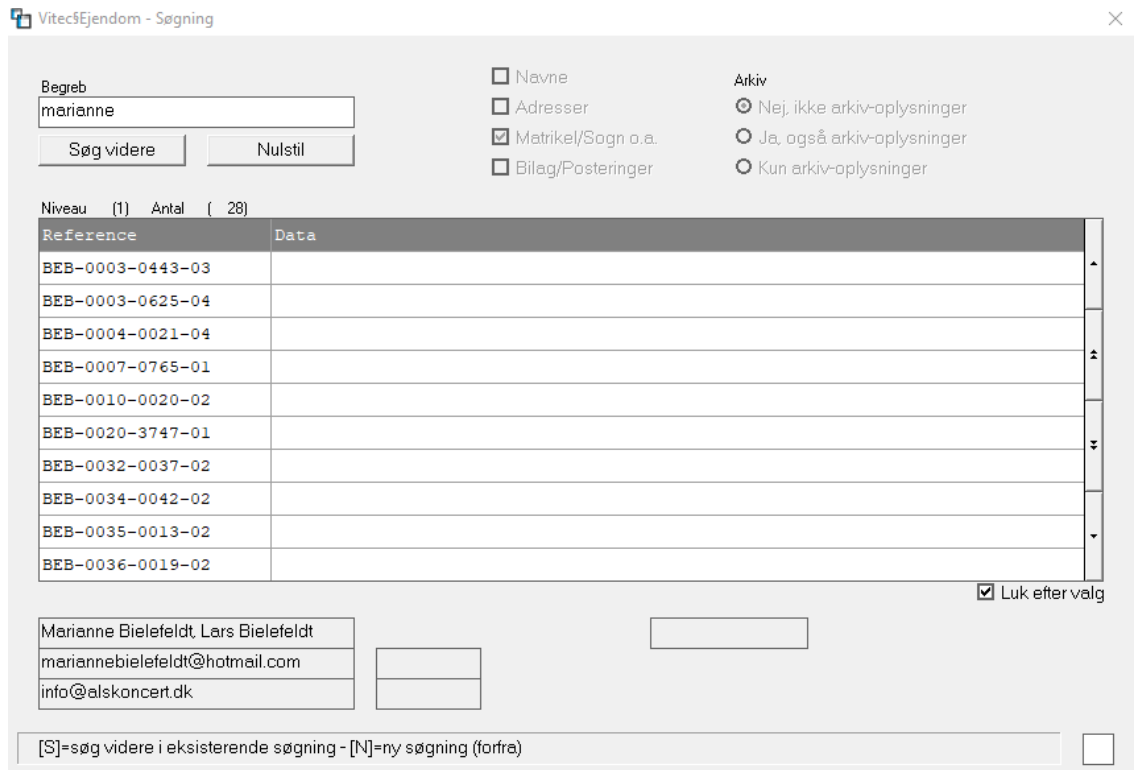

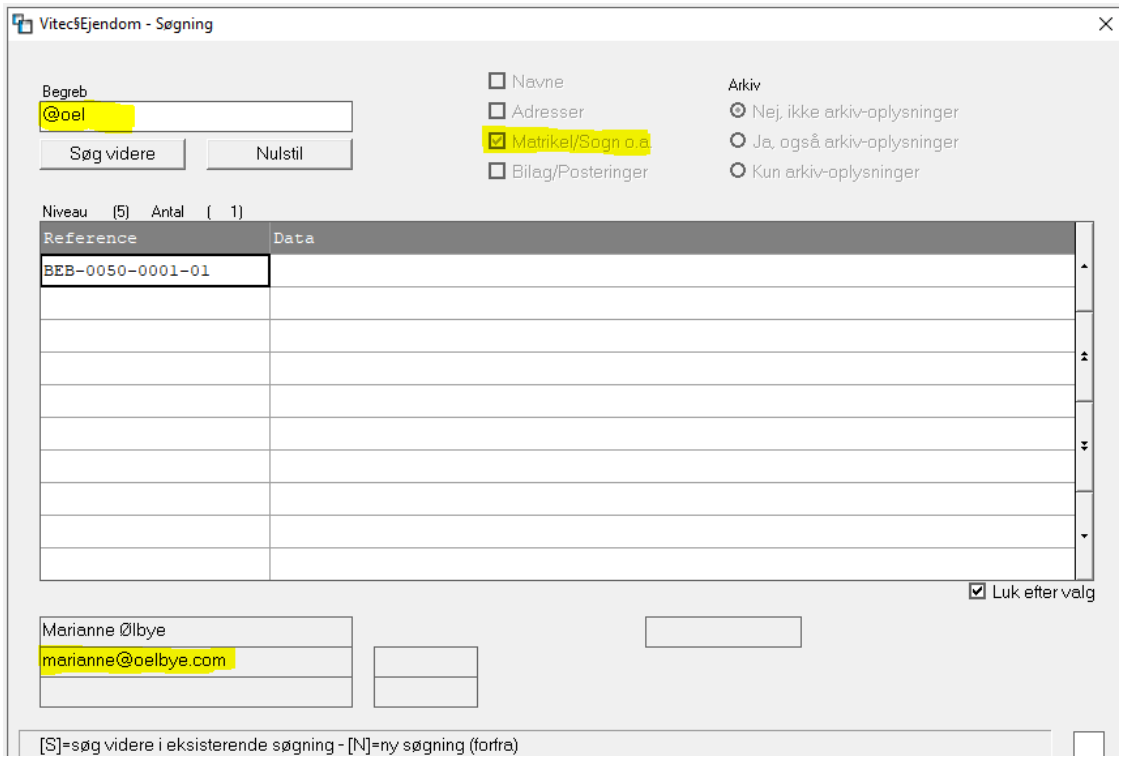

# <span id="page-6-0"></span>**Hvor kan jeg se hvor meget jeg har bogført i dag?**

Under Printarkiv 9.4.7 højreklik på en linje og vælg Programorden og indtast FIN210, der står for bogføring af en kladde.

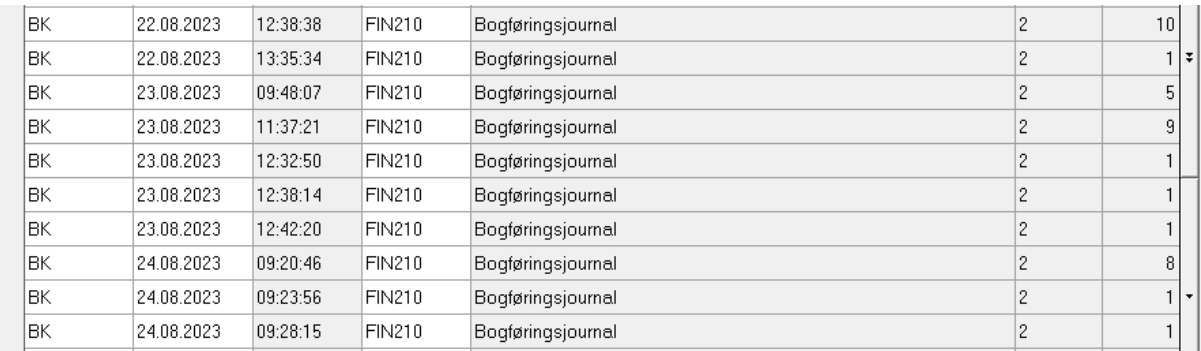

## <span id="page-7-0"></span>**Genpart af FI opkrævning via NETS hjemmeside**

Log ind på portal.nets.no med medarbejdersignatur :

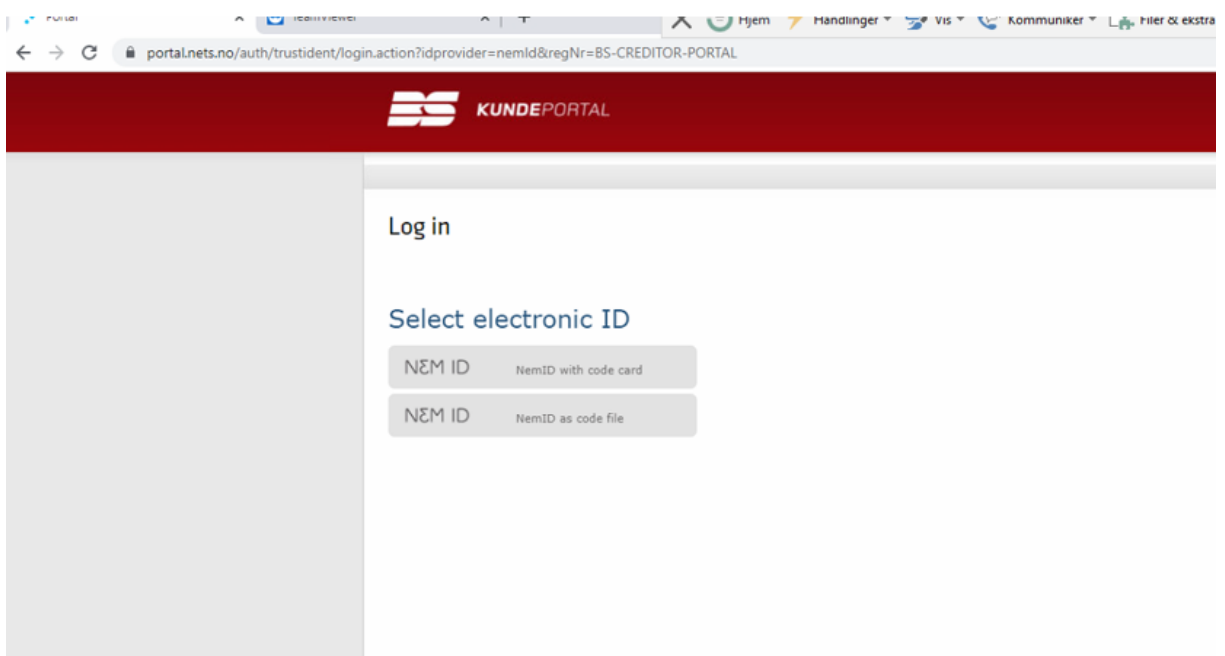

Under søgekriterie indtast kunder nummer fra Vitec på beboer side fane 3:

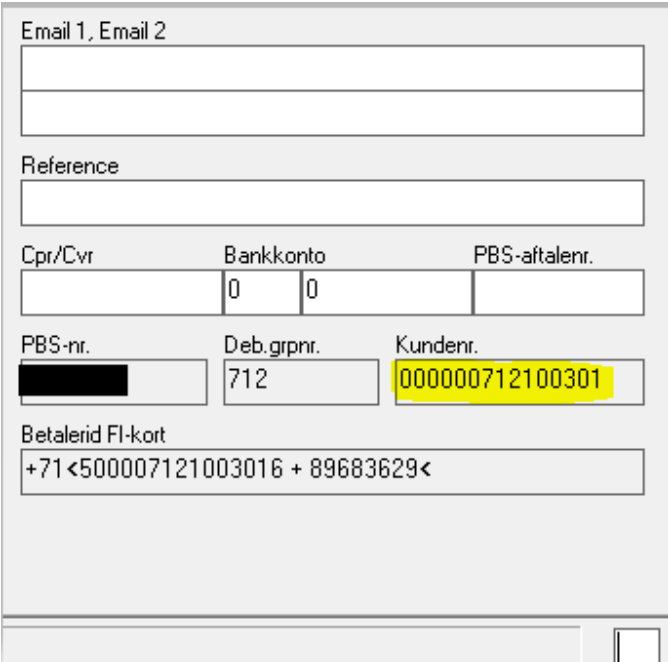

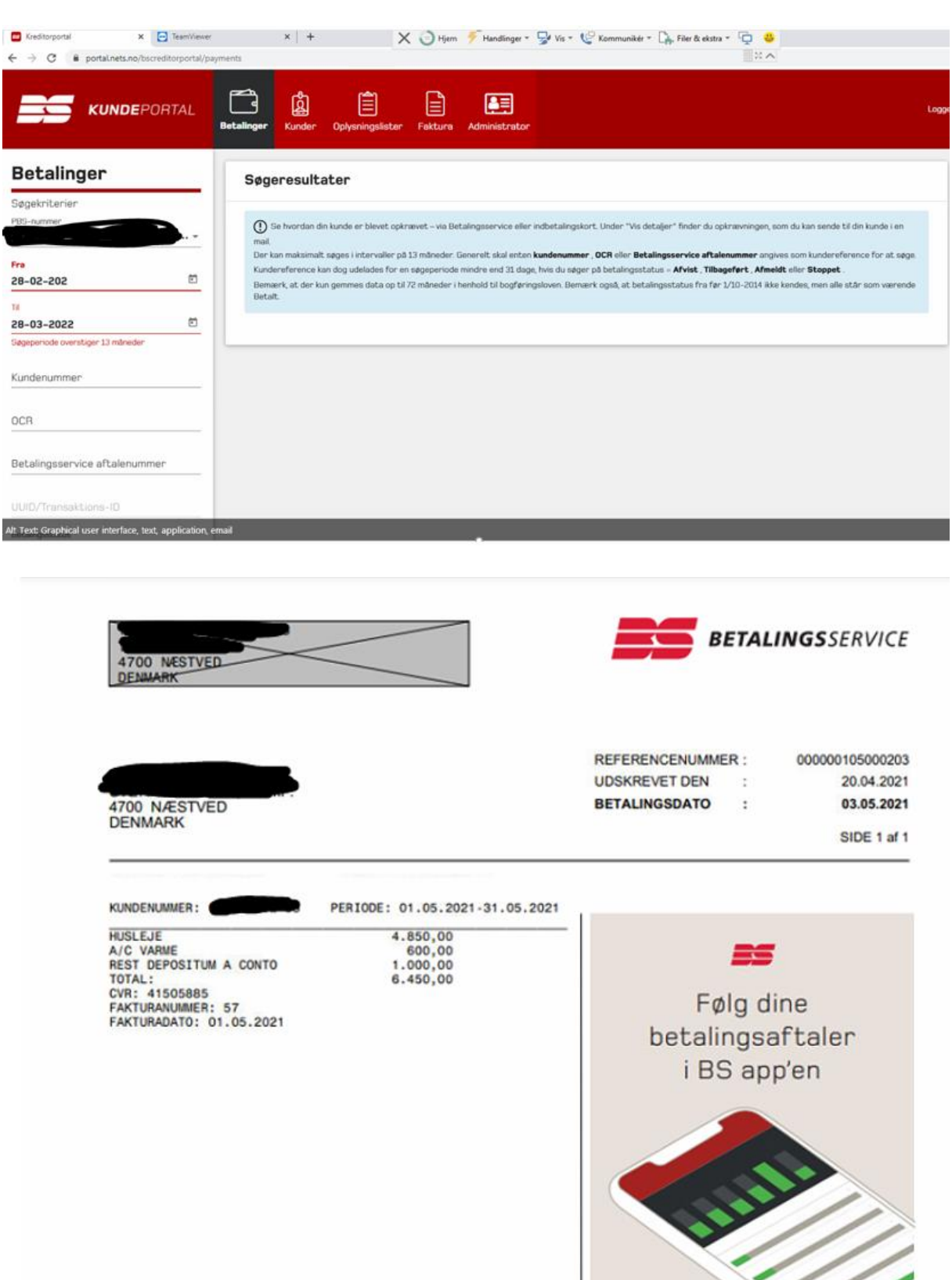

 $\begin{tabular}{|c|c|} \hline \multicolumn{1}{|c|}{\textbf{1}} & \multicolumn{1}{|c|}{\textbf{1}}\\ \hline \multicolumn{1}{|c|}{\textbf{2}} & \multicolumn{1}{|c|}{\textbf{3}}\\ \hline \multicolumn{1}{|c|}{\textbf{4}} & \multicolumn{1}{|c|}{\textbf{5}}\\ \hline \multicolumn{1}{|c|}{\textbf{6}} & \multicolumn{1}{|c|}{\textbf{6}}\\ \hline \multicolumn{1}{|c|}{\textbf{7}} & \multicolumn{1}{|c|}{\textbf{8}}\\ \hline \multicolumn{1}{|c|$